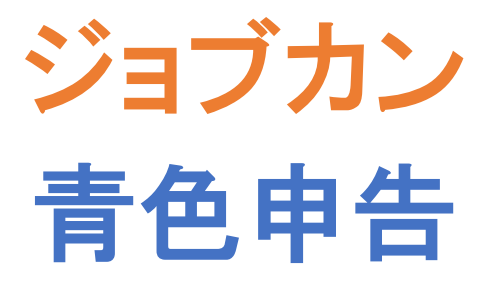

~導入ガイド~

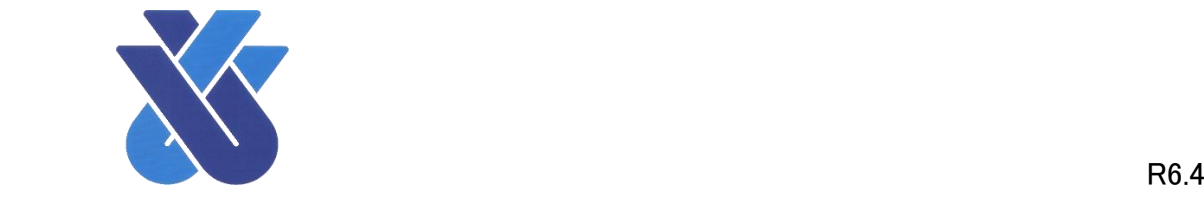

ここでは、「ジョブカン青色申告」を始める際に必要な操作をご紹介します。 より詳しい科目の設定等の操作については事務局までお問い合わせください。

## ログインの方法

インターネットブラウザを起動し、ジョブカン青色申告のホームページより、ログイン画面へアクセ スします。また、注文確認メールの URL[\(https://portal.bizsoft.jp/portal/u/login\)](https://portal.bizsoft.jp/portal/u/login)で直接アクセスす ることも出来ます。(画像②)

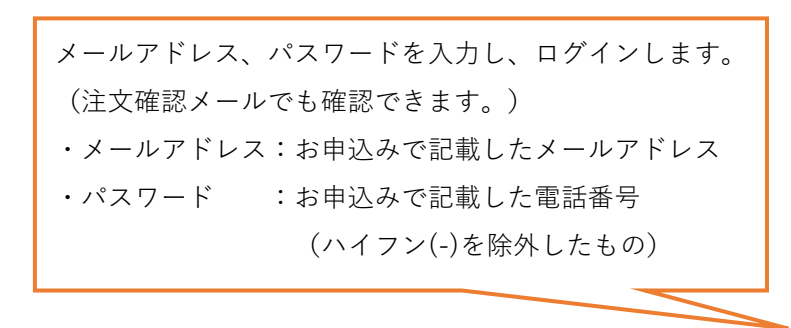

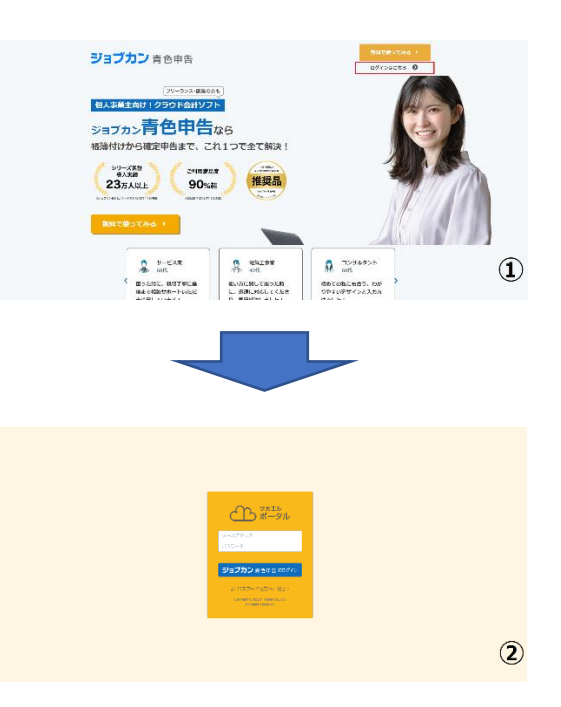

## パスワードの変更

初期状態でパスワードは既に設定されていますが、任意のパスワードに変更することが出来ます。 パスワードの変更は必須ではありませんが、セキュリティ強化の為変更することをお勧めします。

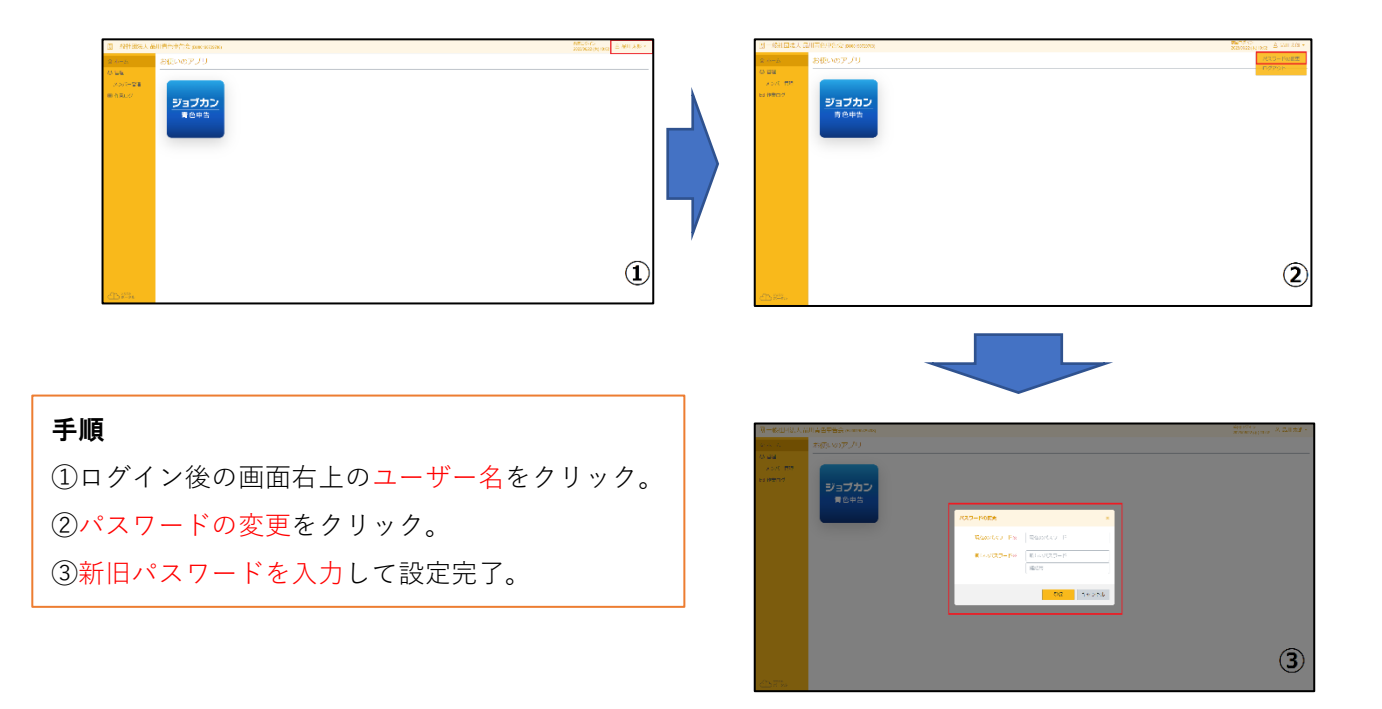

## 操作等でご不明な点は

操作や設定等でご不明な点がございましたら、(一社)品川青色申告会へお気軽にご相談ください。 また、ジョブカン青色申告のヘルプにて確認することも可能ですので、ご活用ください。

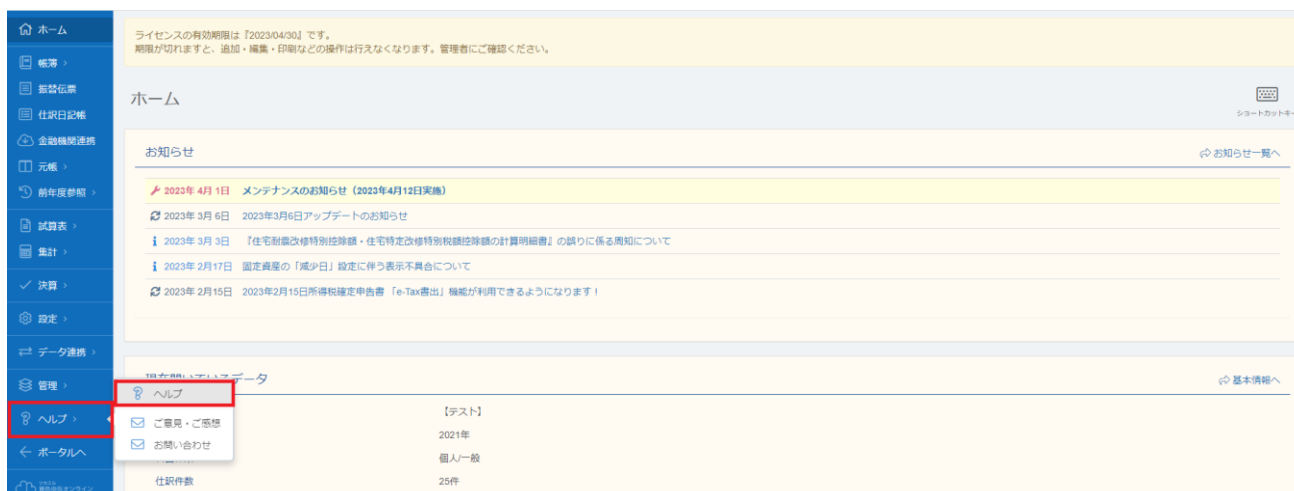